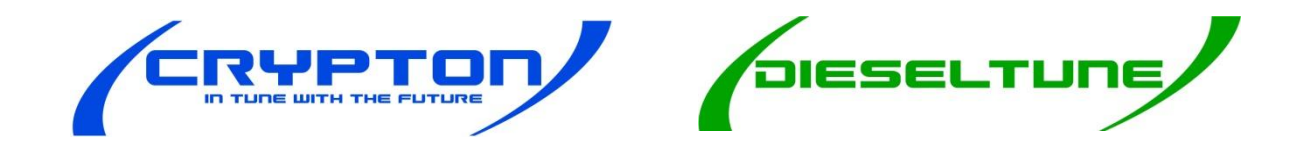

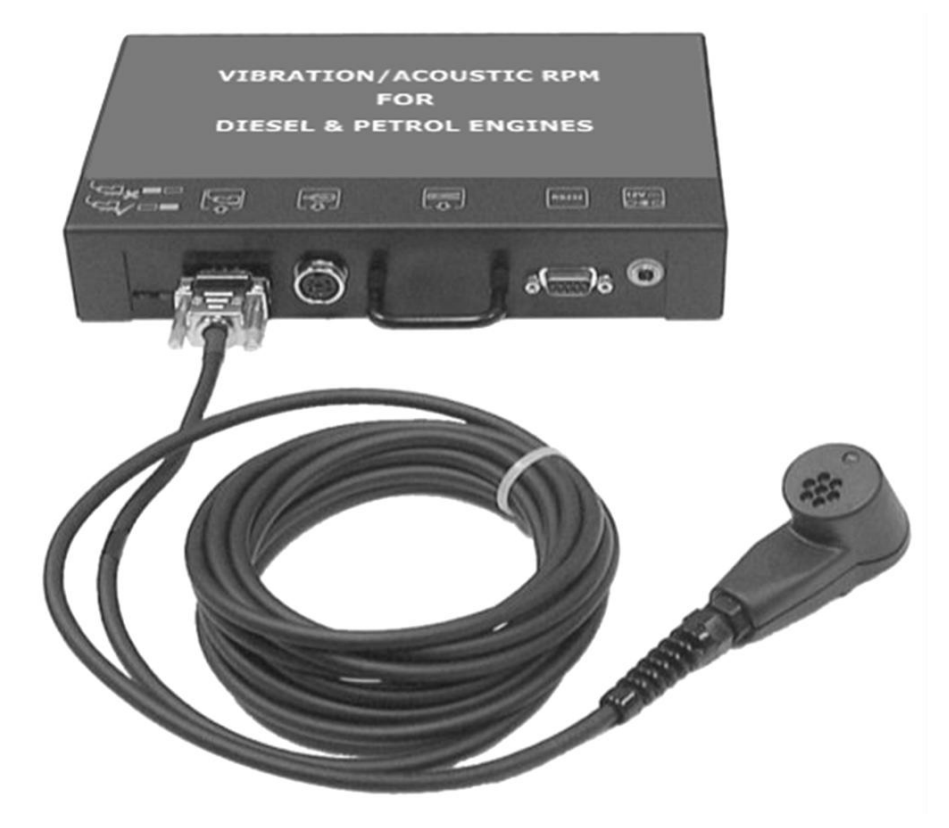

### **CDSS1 -700 INSTALLATION INSTRUCTIONS**

TES1595B Dec 2010

#### **Contents of the CDSS1-700 Kit**

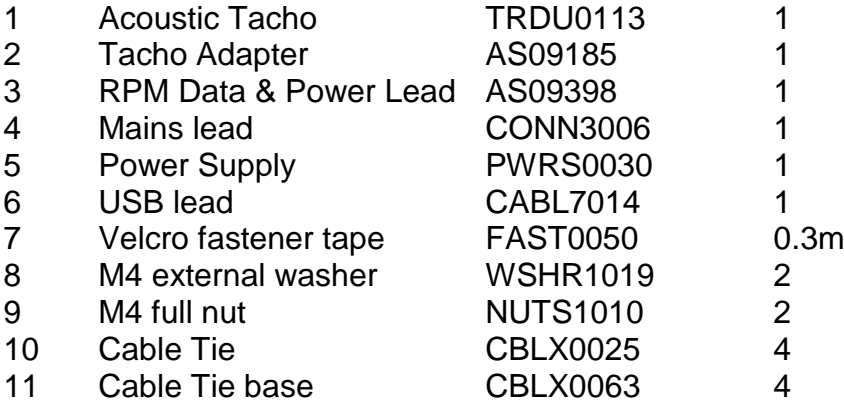

Please check the contents of the CDSS1-700 Kit fully and report any shortages to your supplier immediately.

## **Contents page no.**

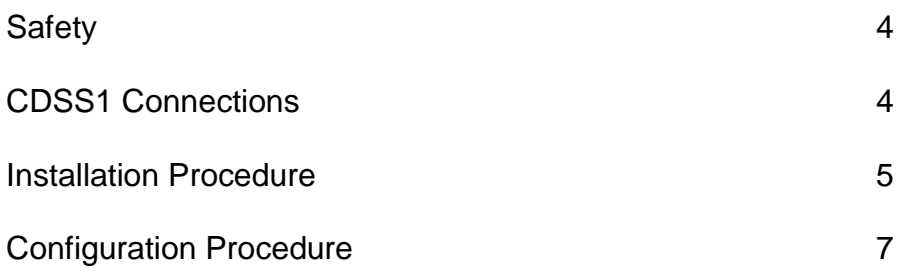

# **Safety first**

!

!

!

 Always follow the vehicle manufacturer's instructions when holding the cut off speed of Diesel engines !

When mounting the magnetic sensor, be careful to avoid injury from rotating or hot components (e.g. fan, exhaust manifold) !

Keep this installation manual in an easily accessible place

Unless authorised, do not remove or make any alteration to any part of the supplied equipment. Contact the supplier

Do not use the CDSS1 for any other purpose than for which it is intended

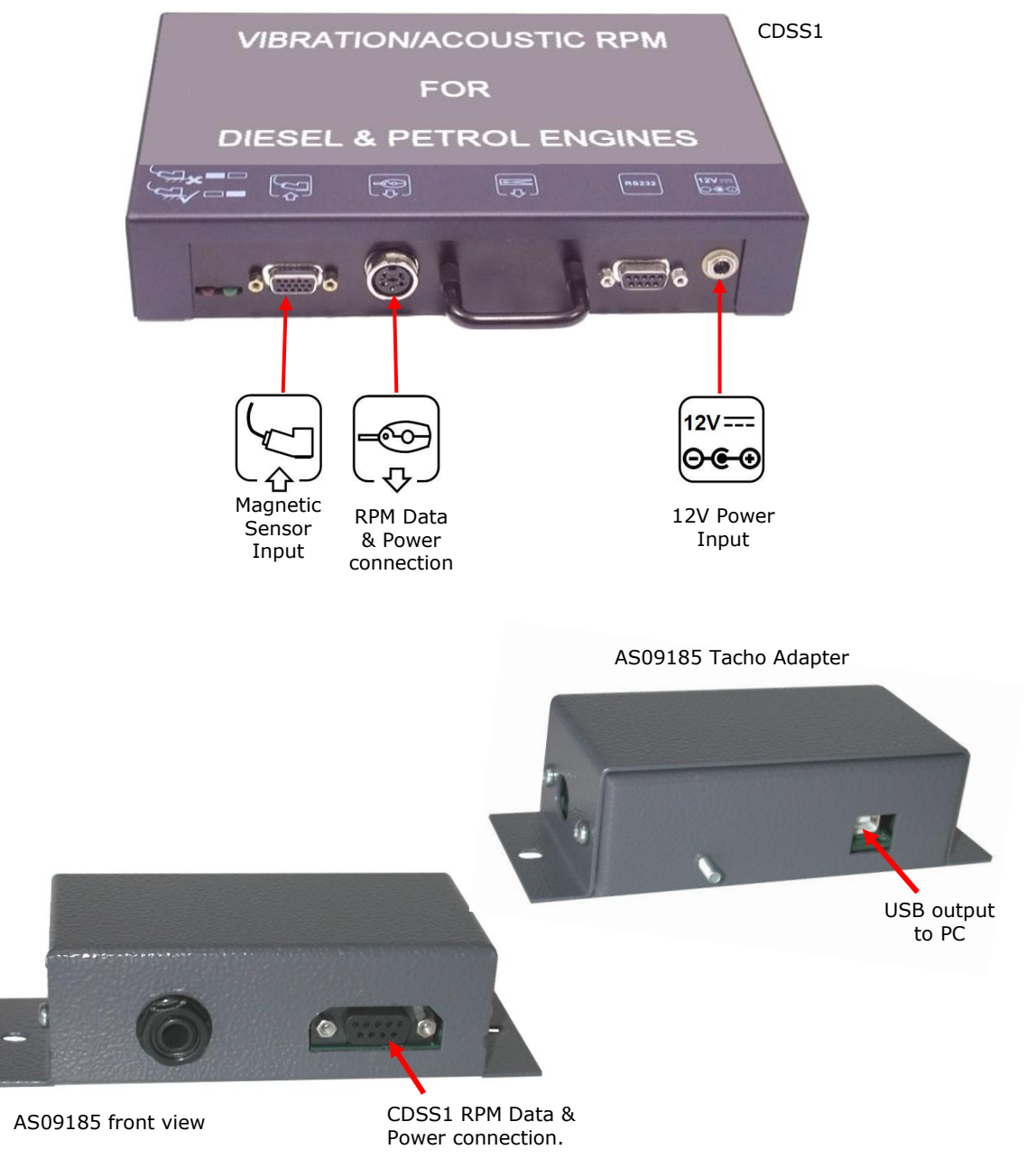

## **Installation Procedure**

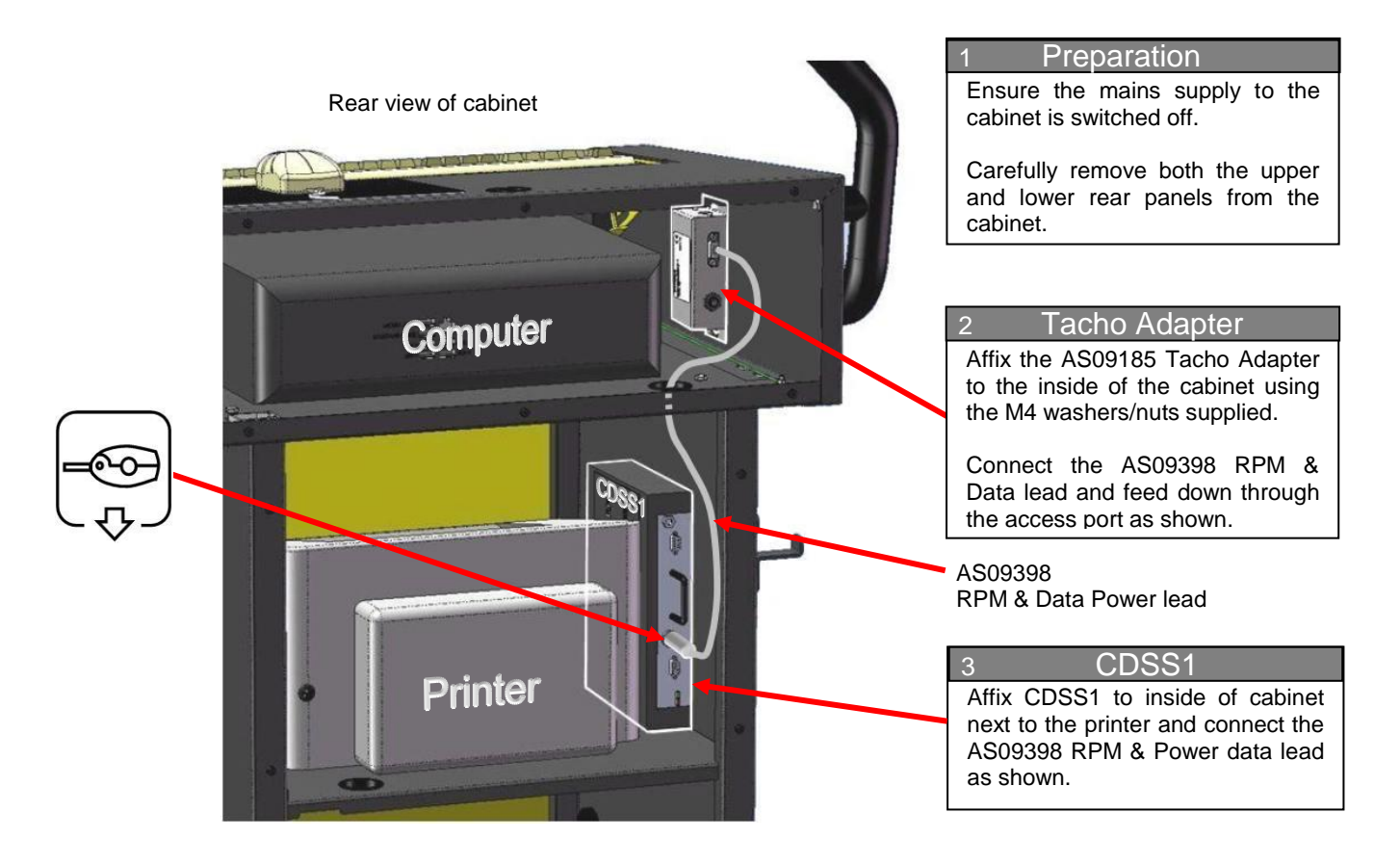

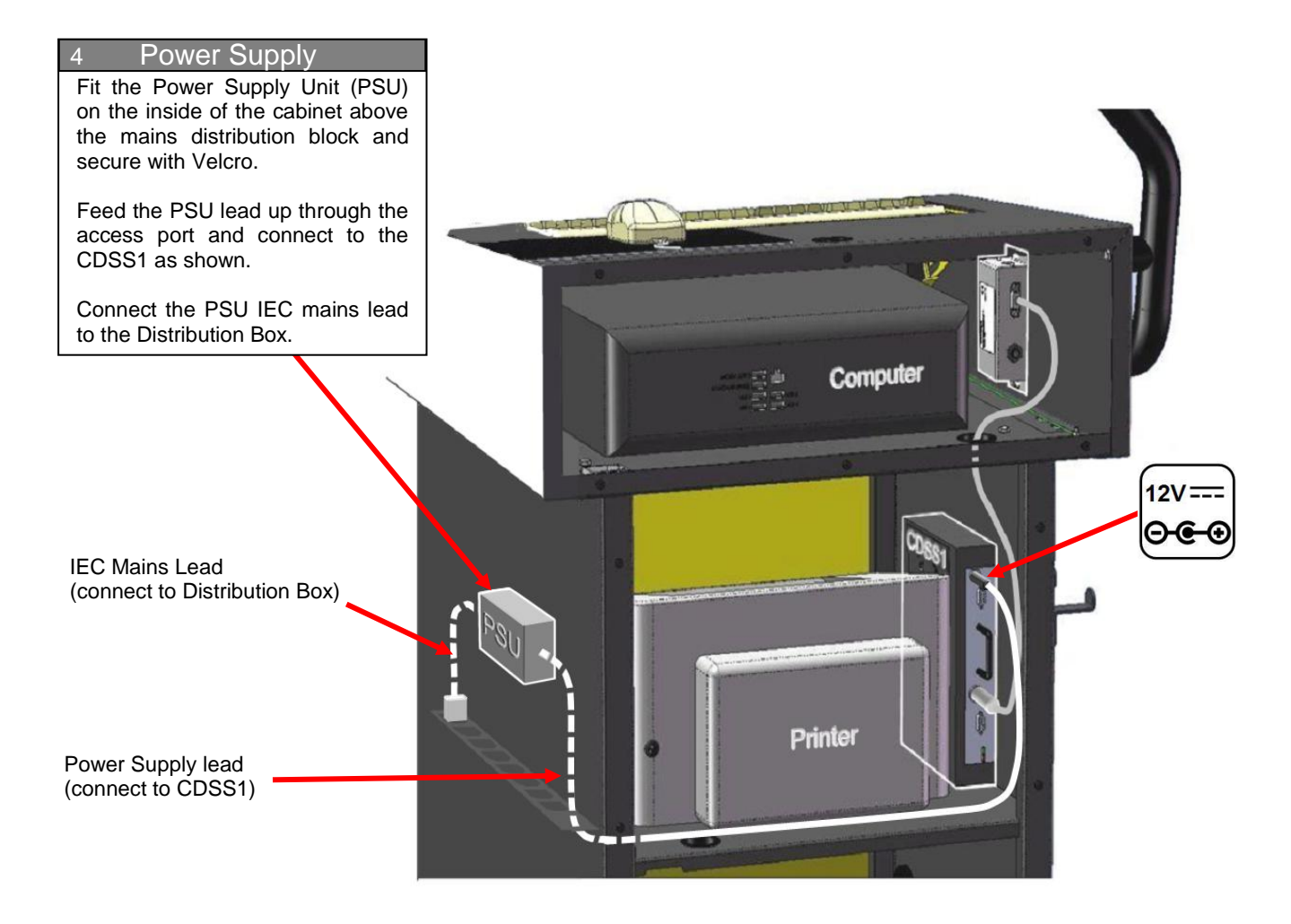

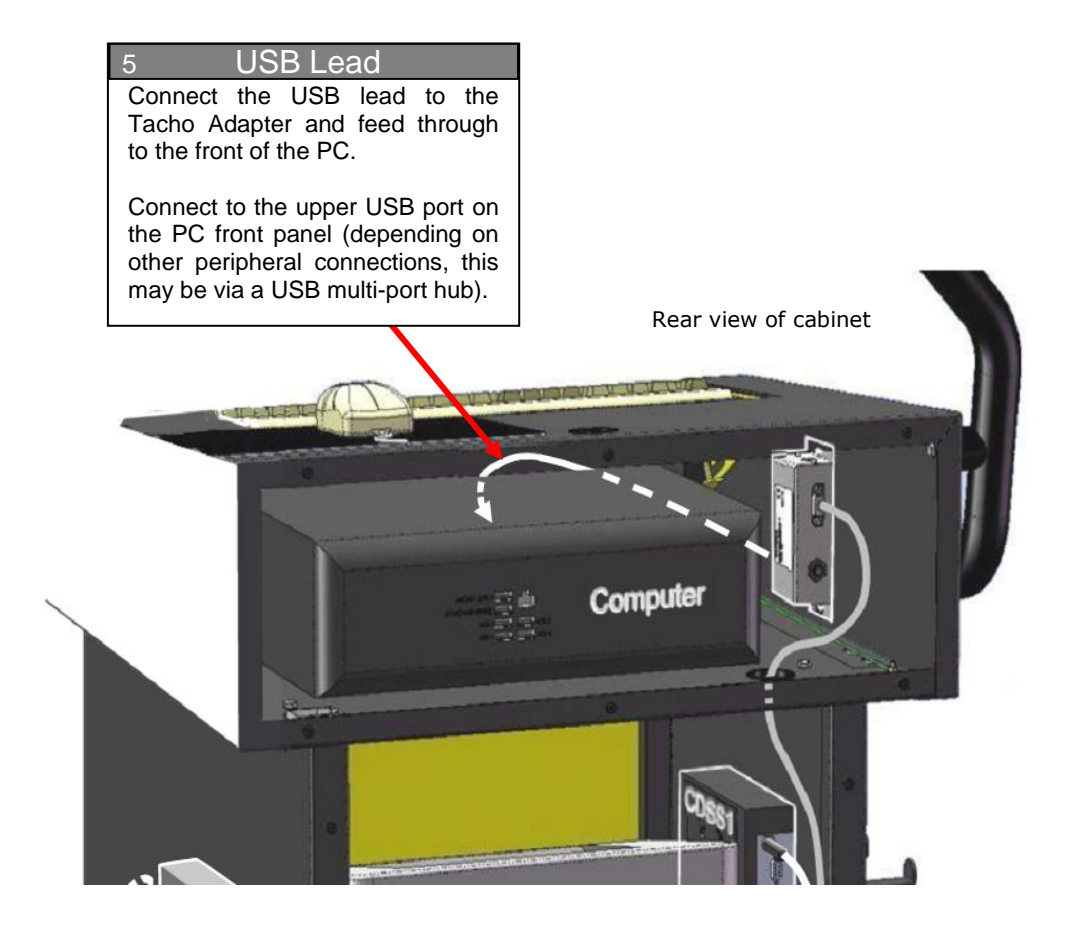

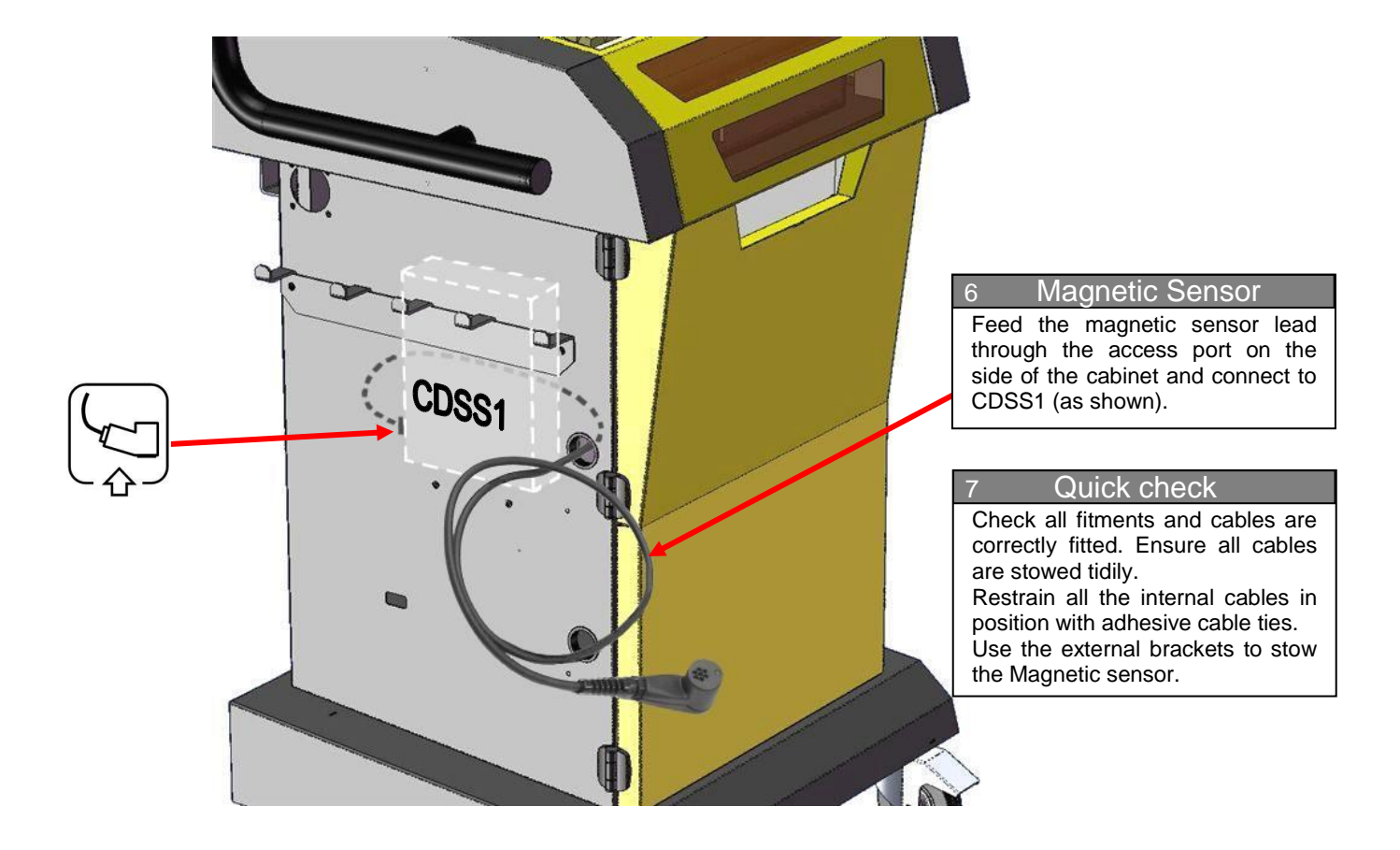

## **Configuration Procedure**

Before newly installed devices can be used, it is necessary to define which com ports they are plugged into. To do this, please proceed with the following instructions:

- 1 Check all the new connections of the kit. Switch on the mains supply to the system and wait for the Windows® operating system to initialise.
- 2 Press the 'Windows' key and the 'Break' key simultaneously to open the 'System Properties' interface, from here select 'Hardware' tab and then 'Device Manager'.
- 3 Open up the section 'Ports (COM & LPT)' to obtain a listing of designated ports.
- 4 Note any listing designated 'Crypton USB Device' and note the (Com) number. (If there are two listings for 'Crypton USB Device' make a note of both numbers).
- 5 From the desktop screen left-click on the 'Start' button. Then select the following: Programs/Crypton/Platform Configuration/Platform Configuration Utility
- 6 From the 'Platform Configuration' select either of the following :
	- a If there was one 'Crypton USB Device' listed select the 'CDSS1' tab. Under 'Port' enter the Com number listed for 'Crypton USB Device'.
	- b If there were two 'Crypton USB Device' listings select the 'D680' tab and note the COM port number allocated for this device. Select the 'CDSS1' tab and under 'Port' enter the Com number that was NOT allocated to the D680 device.
- 7 Select 'Save' then 'Exit'. Close the 'System Properties' interface.

Configuration of the CDSS1-700 is now complete. Start the emissions application and check that the CDSS1 is functioning and responding to vehicle engine accelerations.

If you encounter any problem with the installation and need assistance call Crypton Customer Support on: +44 (0) 844 665 7610

Crypton Ltd. Hopton Industrial Estate, London Road, Devizes, Wiltshire SN10 2EU